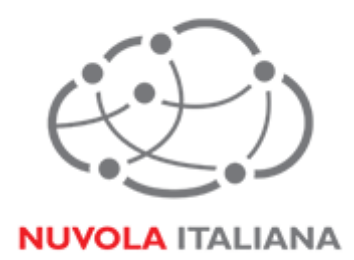

# Message Cube

## Configurazione Thunderbird 17.0

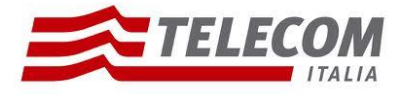

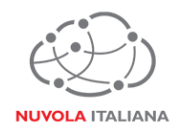

## **1 Parametri di configurazione**

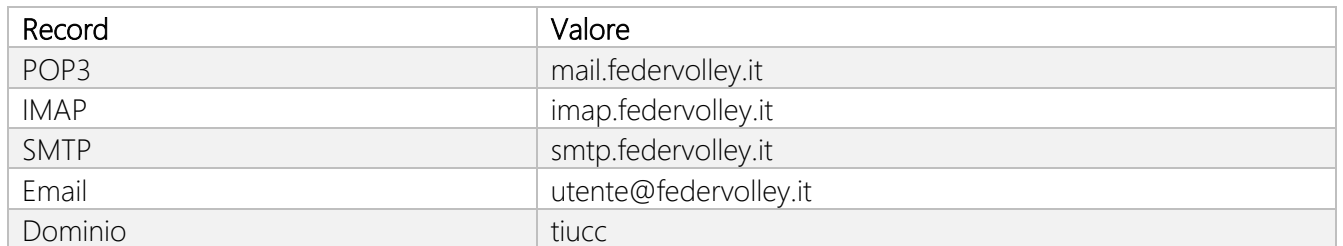

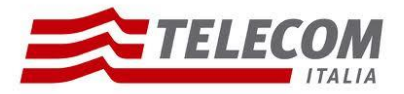

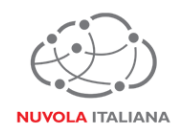

#### **2 Prerequisiti**

#### **2.1 Configurazioni di rete**

#### *Firewall*

Per consentire il corretto funzionamento del sistema è necessario verificare che il firewall relativo la connettività su cui è attestato il client preveda le seguenti aperture:

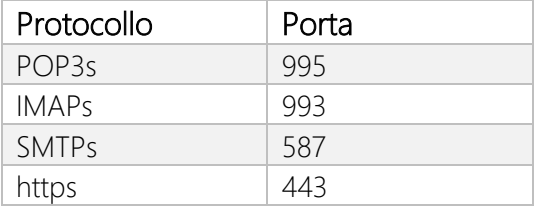

NB: accedendo alla piattaforma tramite MPLS, le aperture di firewall indicate sono già previste dal sistema in fase di configurazione dell'ambiente stesso.

#### *Proxy*

Per consentire il corretto funzionamento del sistema potrebbe essere necessario impostare delle esclusioni a livello del proxy utilizzato dalla navigazione del client:

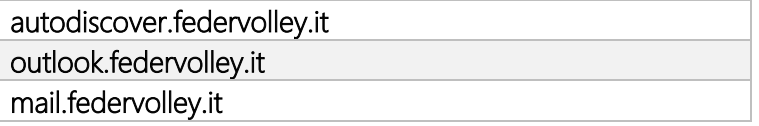

#### **2.2 Versioni del Client Thunderbird**

Per consentire il corretto funzionamento del sistema è necessario verificare che la versione minima del Client sia:

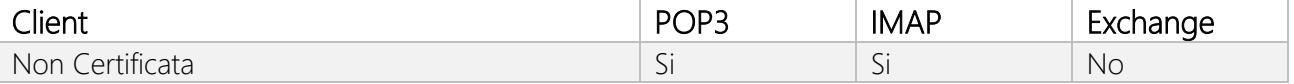

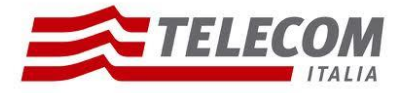

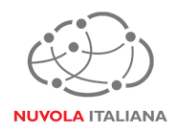

### **3 Configurazione Thunderbird 17.0**

Consigliamo di procedere con la creazione di un nuovo profilo se già esistente

#### **3.1 Configurazione in modalità POP3**

3.1.1 Avviare il client, quindi selezionare la voce "Crea un nuovo Account":

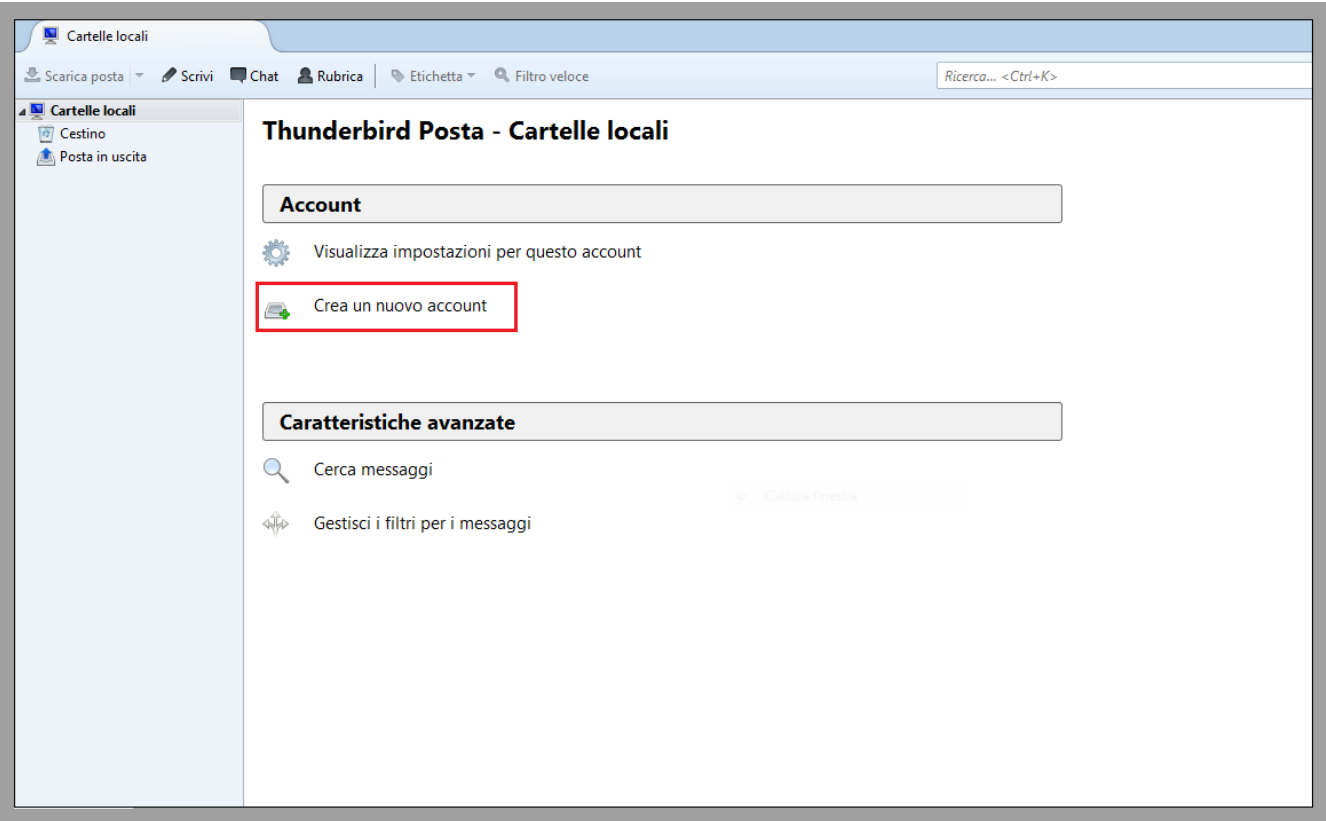

Figura 1 – Creazione Nuovo Account

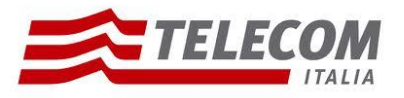

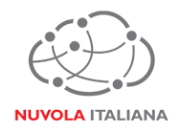

3.1.2 A discrezione, compilare o saltare la sezione di richiesta inserimento nome dell'utente:

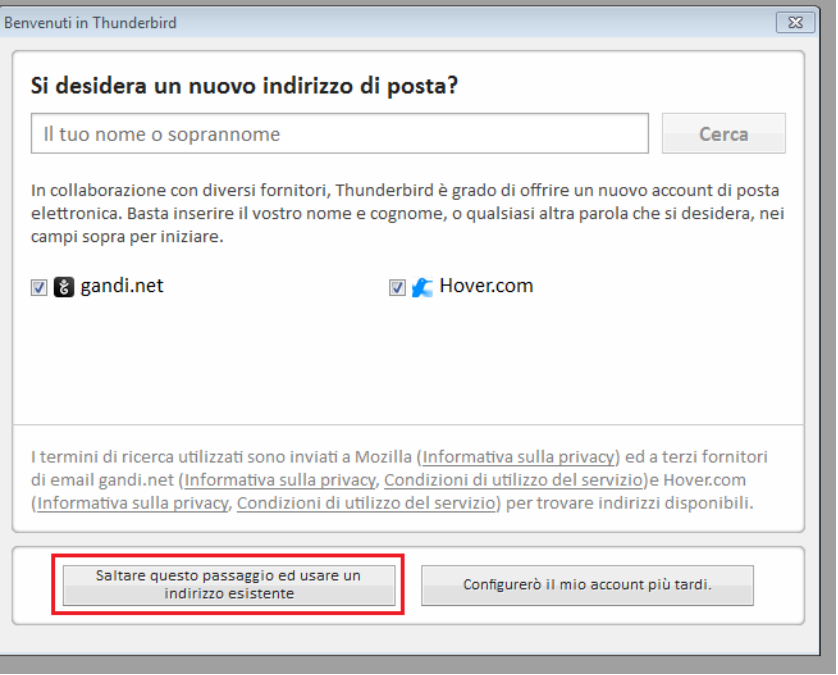

Figura 2 – Inserimento nominativo utente

3.1.3 Si visualizzerà una finestra di configurazione; immettere l'indirizzo di posta completo e la password, quindi premere "Continua":

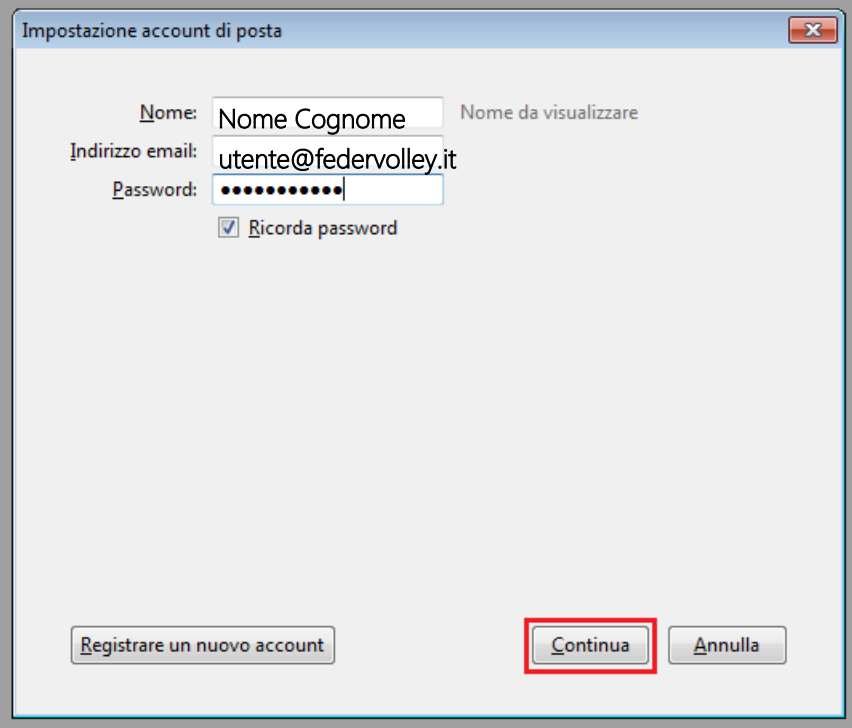

Figura 3 – Inserimento credenziali

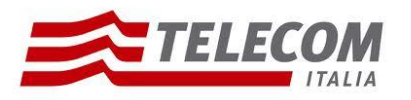

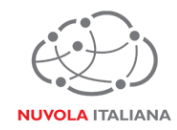

3.1.4 Si avvierà la ricerca automatica dei parametri di servizio:

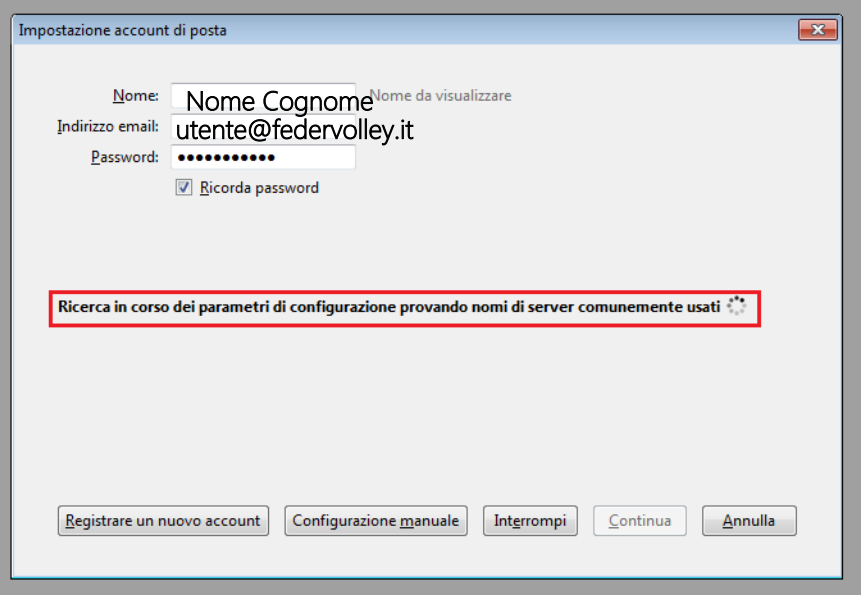

Figura 4 – Ricerca parametri di configurazione

3.1.5 Il client segnalerà di non essere in grado di recuperare i dati; comparirà una form per l'inserimento manuale dei dati. Selezionare il protocollo "POP3" dal menu a tendina e compilare i campi come indicato in Figura 5, quindi premere "Fatto":

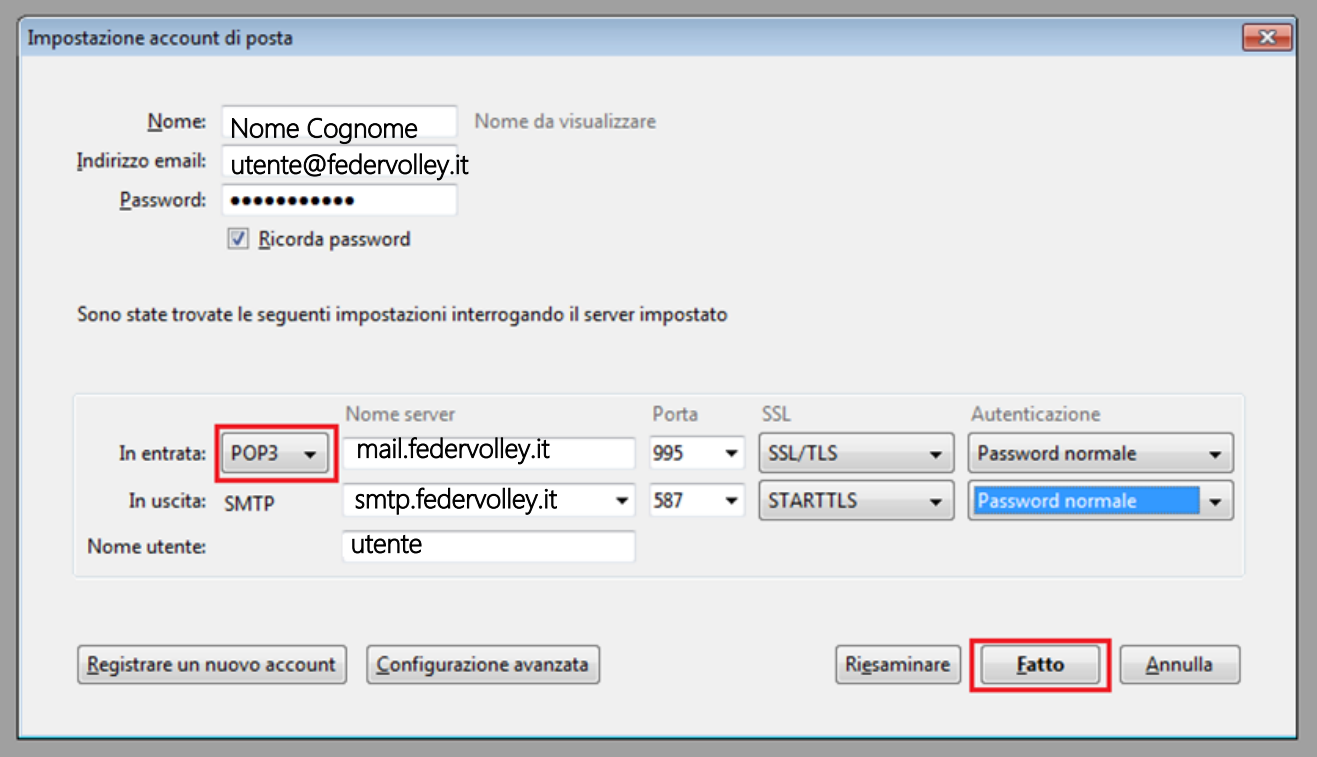

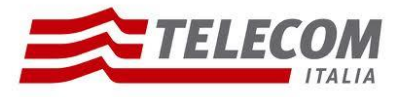

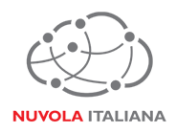

Figura 5 – Inserimento parametri di servizio con protocollo POP3

3.1.6 Il client si configurerà e sarà pronto per l'utilizzo. All'interno della sezione "Account" selezionare "Visualizza impostazioni per questo utente":

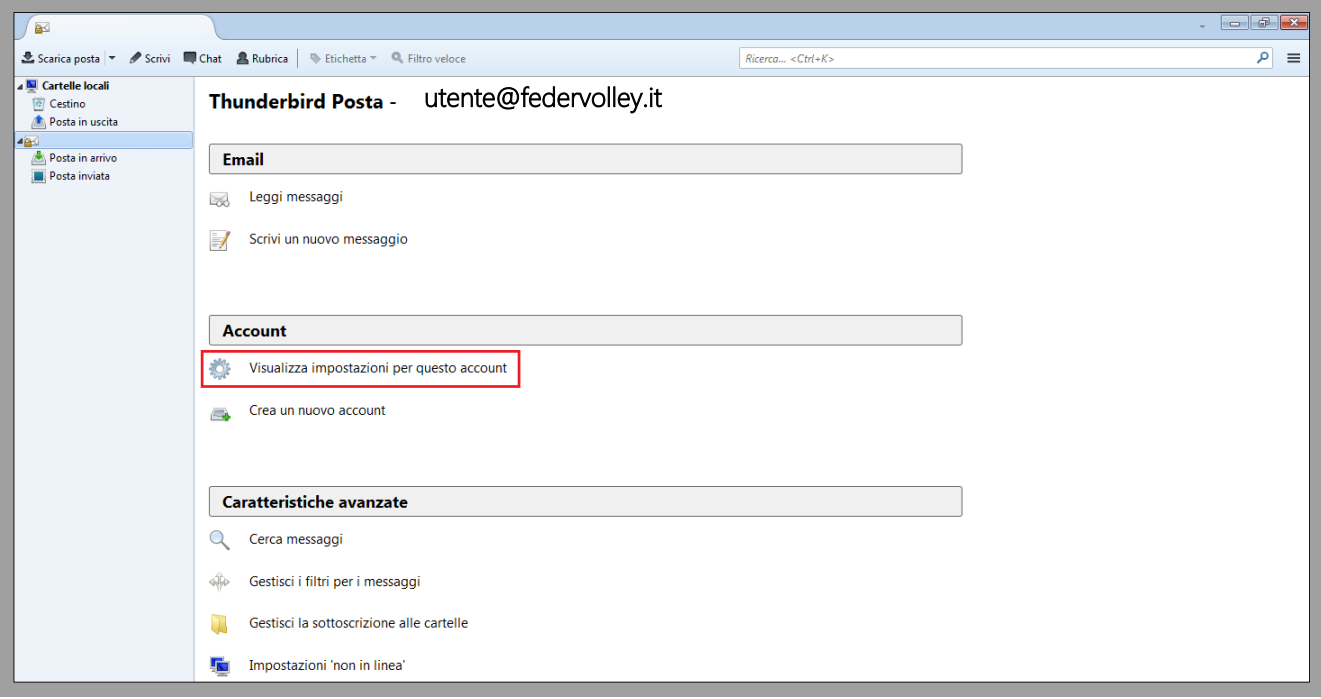

Figura 6 – Visualizza impostazioni Account

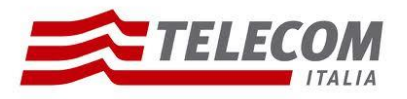

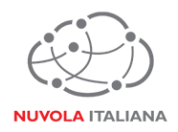

#### 3.1.7 Selezionare "Impostazioni Server" e verificare che la porta sia quella indicata in Figura 7:

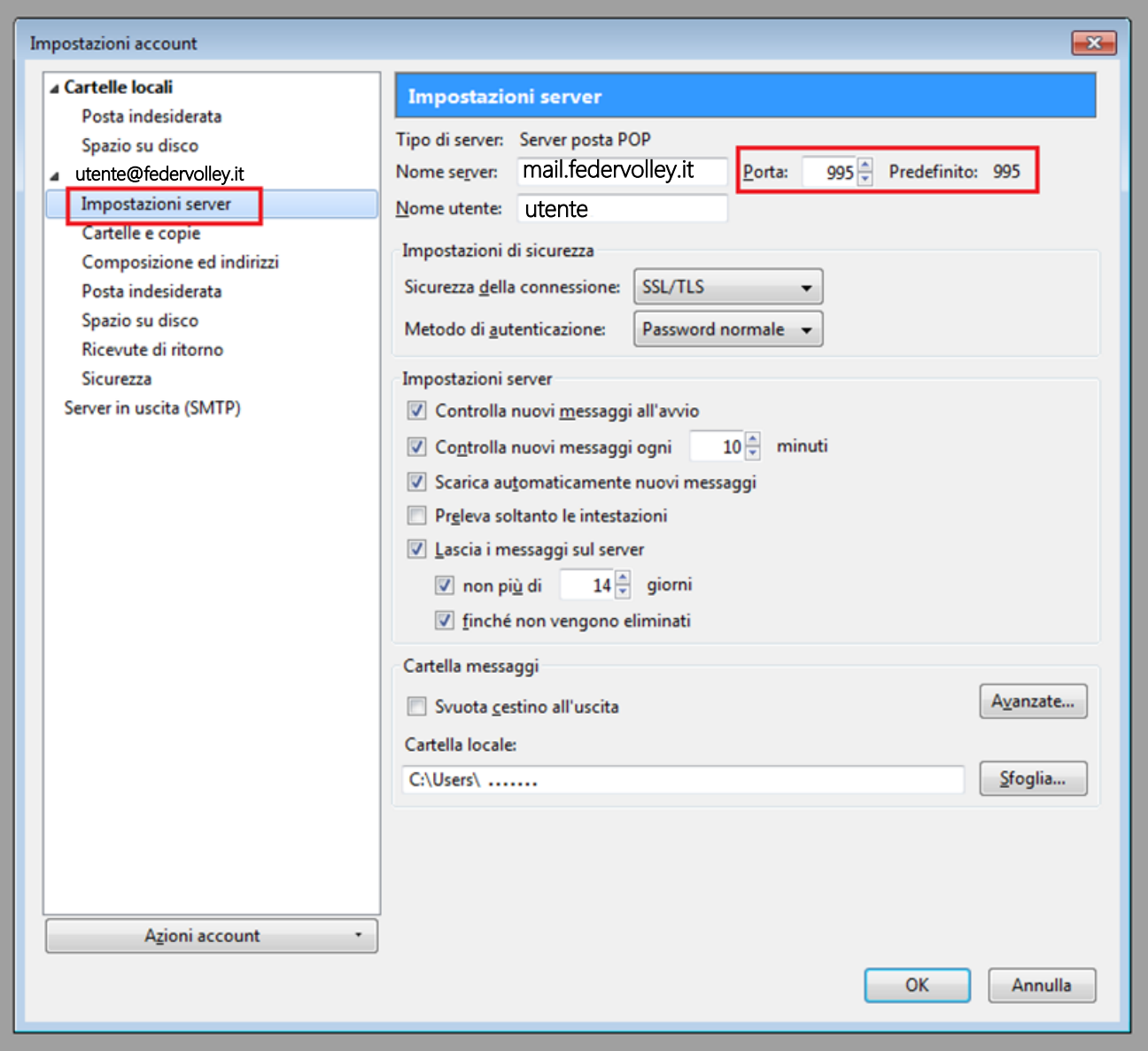

Figura 7 – Verifica porta POP3

![](_page_8_Picture_0.jpeg)

![](_page_8_Picture_1.jpeg)

3.1.8 Selezionare "Server in uscita (SMTP)", quindi verificare la corretta impostazione della porta e dell'autenticazione, come indicato in Figura 8:

![](_page_8_Figure_3.jpeg)

Figura 8 – Verifica porta SMTP e autenticazione

![](_page_9_Picture_0.jpeg)

![](_page_9_Picture_1.jpeg)

#### **3.2 Configurazione in modalità IMAP**

3.2.1 Avviare il client, quindi selezionare la voce "Crea un nuovo Account":

![](_page_9_Picture_41.jpeg)

Figura 9 – Creazione Nuovo Account

![](_page_10_Picture_0.jpeg)

![](_page_10_Picture_1.jpeg)

3.2.2 A discrezione, compilare o saltare la sezione di richiesta inserimento nome dell'utente:

![](_page_10_Picture_73.jpeg)

Figura 10 – Inserimento nominativo utente

3.2.3 Si visualizzerà una finestra di configurazione; immettere l'indirizzo di posta completo e la password, quindi premere "Continua":

![](_page_10_Picture_74.jpeg)

Figura 11 – Inserimento credenziali

![](_page_11_Picture_0.jpeg)

![](_page_11_Picture_1.jpeg)

3.2.4 Si avvierà la ricerca automatica dei parametri di servizio:

![](_page_11_Picture_147.jpeg)

Figura 12 – Ricerca parametri di configurazione

3.2.5 Il client segnalerà di non essere in grado di recuperare i dati; comparirà una form per l'inserimento manuale dei dati. Selezionare il protocollo "IMAP" dal menu a tendina e compilare i campi come indicato in Figura 13, quindi premere "Fatto":

![](_page_11_Picture_148.jpeg)

Figura 13 – Inserimento parametri di servizio con protocollo IMAP

## Nuvola Italiana | Message Cube 2.0 page 12 / 16

![](_page_12_Picture_0.jpeg)

![](_page_12_Picture_1.jpeg)

3.2.6 Il client si configurerà e sarà pronto per l'utilizzo. All'interno della sezione "Account" selezionare "Visualizza impostazioni per questo utente":

![](_page_12_Picture_41.jpeg)

Figura 14 – Visualizza impostazioni Account

![](_page_13_Picture_0.jpeg)

![](_page_13_Picture_1.jpeg)

3.2.7 Selezionare "Impostazioni Server" e verificare che le porte siano quelle indicate in Figura 15:

![](_page_13_Picture_47.jpeg)

Figura 15 – Verifica porta IMAP

![](_page_14_Picture_0.jpeg)

![](_page_14_Picture_1.jpeg)

3.2.8 Selezionare "Server in uscita (SMTP)", quindi verificare la corretta impostazione della porta e dell'autenticazione, come indicato in Figura 16:

![](_page_14_Picture_57.jpeg)

Figura 16 – Verifica porta SMTP e autenticazione

![](_page_15_Picture_0.jpeg)

![](_page_15_Picture_1.jpeg)

#### **3.3 Configurazione in modalità Exchange**

Non configurabile.